## Opsætning af fast udtræk til **Sydbank-guide** and the sydbank-guide of the sydbank-guide of the sydbank-guide of the sydbank-guide **Bank Connect**

Før du kan stemme posteringer af i Summax, Ecconomics mfl., skal der oprettes et fast udtræk i Online Banking.

## **Registrer grundindstillinger**

- 1) Log ind på Online Banking
- 2) Vælg **Ind- og udlæs fil** i venstre side
- 3) Vælg **Indstillinger** i venstre side
- 4) Vælg fanen **Kontoafstemning**
- 5) Ud for leveringsadresse vælges linjen med et nummer, økonomisystem og/eller selskabets navn.
- 6) Vælg formatet **XML ISO 20022 CAMT.53** på listen.
- 7) Tryk på **Gem indstillinger**.

## **Bestil udtræk**

Du skal nu bestille et fast udtræk, som leveres via Bank Connect

- 8) Vælg **Udlæs** i venstre side
- 9) Vælg **Bestil nyt udtræk** i højre side
- 10) Vælg fanen **Kontoafstemning**
- 11) Vælg hyppigheden **Dagligt**, så der dagligt sendes filer via Bank Connect.
- 12) Vælg en eller flere konti som skal afstemmes
	- (Hold CTRL-tasten nede for at vælge flere konti)
- 13) Dato for første udtræk kan tidligst være næste bankdag.

Har du behov for at danne en fil for en bestemt periode, kan du vælge hyppigheden **Engangs** og angive perioden som skal afstemmes.

14) Klik **Bestil**

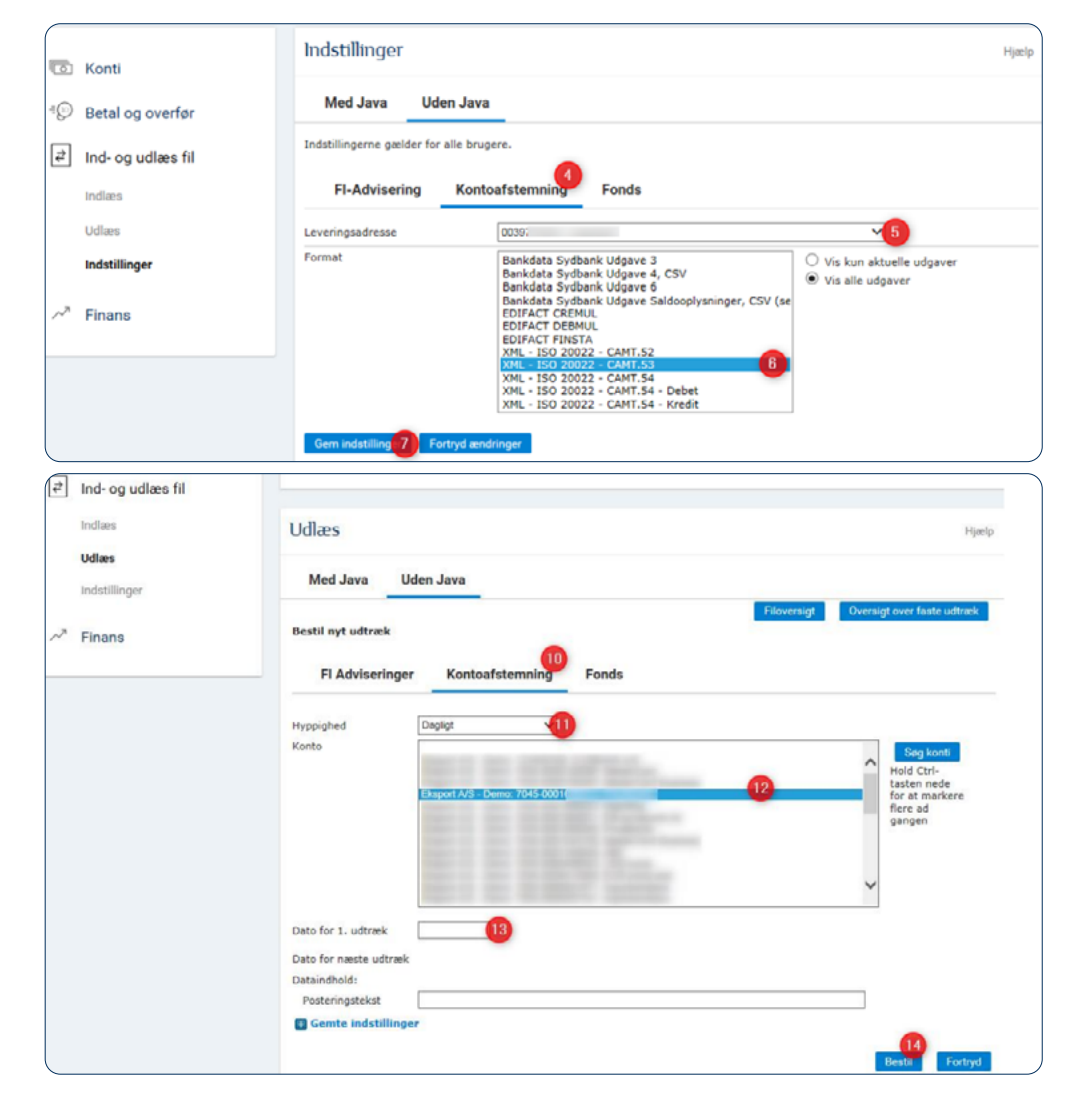

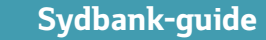

Sydbank Danmarks Erhverysbank